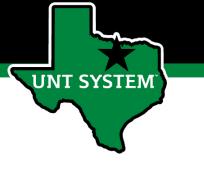

### Performance Management User Guide

**UNT** FY 2021

revised 3/23/21

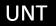

# Who Will Utilize the People Admin Performance Management Tool?

- The PeopleAdmin (PA) performance management tool will be utilized to review most staff employees at UNT
  - Deans/Associate Deans and Faculty evaluations will be completed in the FIS system
  - Coaches/Assistant Coaches are not evaluated in PeopleAdmin

**T SYSTEM** 

# Accessing the Performance Module

- Via employee portal link: <u>https://my.untsystem.edu</u>
  - Go to the PeopleAdmin section
  - Select the link for Staff Performance Evaluation
- Log-in with EUID and Password
- All supervisors and employees can access system

JNT SYSTEM

### Access via Employee Portal

### https://my.untsystem.edu

| UNT SYST                  | TEM | Jobs Well-Being                                                                                                    | Forms Directory                     |   |                                                                                                    |        |  |
|---------------------------|-----|----------------------------------------------------------------------------------------------------|-------------------------------------|---|----------------------------------------------------------------------------------------------------|--------|--|
| •                         |     | Human Resources Re                                                                                                    | eports Student & Faculty tabs moved |   |                                                                                                    |        |  |
| mail                      |     | Time Reporting                                                                                                    |                                     | ø | Learning & Development Portals                                                                                                    | C      |  |
| Cypress                   |     | Approve Time<br>View and approve times                                                                                               | heets for direct reports            |   | UNT World Learning is the new learning management system for training class<br>professional development for faculty, staff and student employees across UNT V<br>UNT World Learning replaces the Learning Portal. Should you need assistance    | Norld. |  |
| I-9 Form                  |     | Time & Labor WorkCenter<br>View Manager Time and Labor WorkCenter<br>My Timesheet<br>Enter your time and submit for manager approval |                                     |   | ODE@untsystem.edu<br><u>UNT Bridge</u> is the learning management system for UNT Denton training classes and<br>professional development for faculty, staff and students. Should you need guidance or<br>help, email <u>AskTraining@unt.edu</u> |        |  |
| Privacy Elections         |     |                                                                                                    |                                     |   |                                                                                                    |        |  |
| Human Resources Reporting | >   |                                                                                                    |                                     |   |                                                                                                    |        |  |
| Self Service Help         |     | Peleave                                                                                                    |                                     | O | PeopleAdmin                                                                                                    |        |  |
| Personal Information      | >   | Request Leave                                                                                                    |                                     |   | Applicant Tracking & Position Management                                                                                                    |        |  |
| ayroll & Compensation     | >   | Enter a leave request Approve Leave Requests Approve leave requests Display Leave Requests                                           |                                     |   | Access classifications descriptions     Manage position description     Create and manage job posting                                                                                                    |        |  |
| Nanager Self Service      | >   |                                                                                                    |                                     |   | Manage applicants     Apply for a 305                                                                                                    |        |  |
| Time Reporting            | >   | Display submitted leave                                                                                                    | requests                            |   | Staff Performance Evaluation     Access/Manage Staff Performance Evaluation System                                                                                                    |        |  |
| eLeave                    | >   | ePAR: Payroll Action                                                                                                    | n Request                           | 0 |                                                                                                    |        |  |

UNT

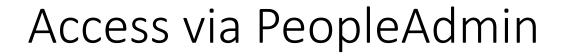

| ••• Applicant Tracking System | Welcome, John <u>My Profile</u> <u>Help</u> logout |
|-------------------------------|----------------------------------------------------|
|                               | User Group:<br>Employee                            |
|                               | Shortcuts 👻                                        |

The employee portal can also be accessed through the PeopleAdmin System at <u>https://jobs.untsystem.edu/hr</u> by clicking on the three dots in the top left corner of the page and then selecting "UNT System Employee Portal"

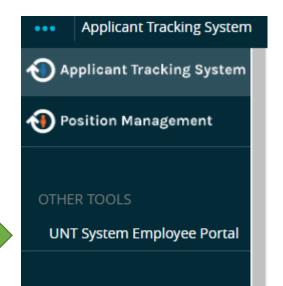

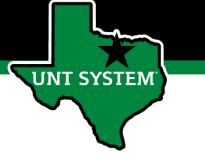

### Navigation

The home screen displays a list of items that require action. This includes tasks related to a supervisor's own evaluation and tasks related to the employees supervised.

|                       |                                                         |                         | Go to UNT System HR Site      | e PeopleAdmin       |
|-----------------------|---------------------------------------------------------|-------------------------|-------------------------------|---------------------|
| UNT SYSTEM            | Home 2 Performance - Progress Notes                     |                         |                               | Hello, John Log Out |
|                       | Welcome to the Employee Portal, John                    |                         |                               |                     |
| My Reviews            | Your Action Items                                       |                         |                               |                     |
| my Employees' Reviews |                                                         |                         |                               |                     |
|                       | Start typing to search                                  |                         |                               |                     |
|                       | Item                                                    | Description             | Due Date                      |                     |
|                       | UNT 2021 Staff Performance Evaluation Program for Emily | Supervisor Creates Plan | 2021-03-31<br>Due in 2 months | Upcoming            |
|                       | UNT 2021 Staff Performance Evaluation Program for Julie | Supervisor Creates Plan | 2021-03-31<br>Due in 2 months | Upcoming            |
|                       | Showing 1 to 2 of 2 entries                             |                         |                               |                     |
|                       |                                                         |                         |                               |                     |

# UNT SYSTEM

### Navigation (cont.)

The supervisor can choose to view their own historical evaluations or the status of their employees reviews by selecting "Performance" at the top of the page or by selecting the "My Reviews" or "My Employees' Reviews" on the left side of the page.

| UNT SYSTEM                       | Home 2  | Performance   Progress Notes        |        |
|----------------------------------|---------|-------------------------------------|--------|
|                                  | Welcome | My Reviews<br>My Employees' Reviews | , John |
| My Reviews My Employees' Reviews | Your A  | ction Items                         |        |

The "Go to UNT System HR Site" button takes the user out of the employee portal and back to the Applicant Tracking System or Position Management module.

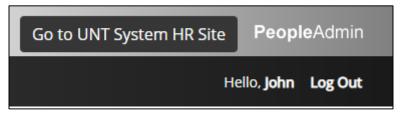

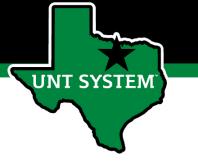

### Beginning the Review Process

Going to "Home", a Supervisor can create and/or access reviews for all employees in their area of responsibility by selecting the link with the employee's name. Search by name and click on the action item listed for that employee.

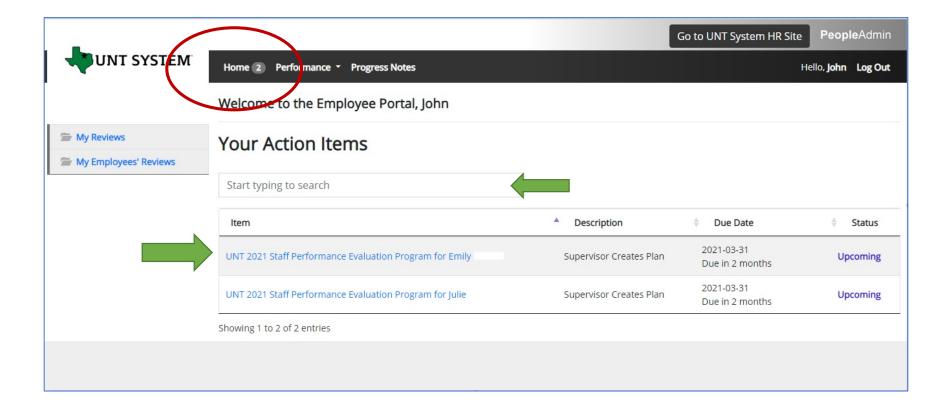

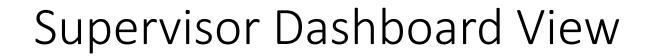

The supervisor can also access and view their employees' evaluations by clicking "My Employees Reviews" on the left side of the page. To begin the evaluation process, click on each employee's name to create a plan. Notice the column labeled "Progress". The progress steps change color when you go through each step. The color key is across the top bar. \*Please note that the disputed tab is not in use for this program.

The Advanced button allows 2<sup>nd</sup> level supervisors to drill down to view their entire organization.

|                       | Home 1 Performance - | Progress Notes                       |                        |                         |                                               | Hello, John Log Out |
|-----------------------|----------------------|--------------------------------------|------------------------|-------------------------|-----------------------------------------------|---------------------|
| 🖀 My Reviews          | Reviews Dashboard    |                                      |                        |                         |                                               |                     |
| My Employees' Reviews | Reset Program:       | None 🔻                               | Employee Nam           | e <b>Q</b>              | Group by: Program -                           | Advanced            |
|                       | All Reviews 4 Not S  | Started <b>O</b> In Process <b>1</b> | Complete 3 Overdue 0   | Disputed O              |                                               |                     |
|                       | Last Name ÷          | First Name 🗧                         | Anniversary Date 🕏     | (Progress +             | Program 🗸                                     | Score ÷             |
|                       |                      |                                      | UNT 2021 Staff Perform | nance Evaluation Prog   | ram 🧕                                         |                     |
|                       |                      | Julie                                | 2003-09-01             | 0/6 1                   | UNT 2021 Staff Performance Evaluation Program |                     |
|                       |                      | Emily                                | 2018-06-18             | ✓ 123456                | UNT 2021 Staff Performance Evaluation Program | 4.6                 |
|                       |                      |                                      | UNT Fall 2020 Mid-Yea  | r Performance Assessr   | nent 📀                                        |                     |
|                       |                      | Julie                                | 2003-09-01             | <li>12</li>             | UNT Fall 2020 Mid-Year Performance Assessment | On Track            |
|                       |                      | Emily                                | 2018-06-18             | <ul><li>✓ 1 2</li></ul> | UNT Fall 2020 Mid-Year Performance Assessment | On Track            |
|                       |                      |                                      |                        | Previous 1 Next         |                                               |                     |

### Step 1: Supervisor Creates Plan Individual Goals Tab

| Individual Goals<br>Required fields are indicated with an asterisk (*).<br>Individual Goals<br>Please enter goals established during the prior performance review (the 2019 UPO-31/35 form) and/or the goals identified on the Fall 2020 mid-year review. Click on "Add Entry" to add additional goals as<br>needed. Click on "Remove Entry" if any goals need to be deleted. There must be at least one entry for this section. | The supervisor will enter<br>established goals in the<br>"Individual Goals" section.<br>Supervisors are<br>encouraged to<br>communicate with<br>employees to establish or |
|----------------------------------------------------------------------------------------------------|----------------------------------------------------------------------------------------------------|
| * Goal                                                                                                    | modifý goals as needed.                                                                                                    |
| Goal 1                                                                                                    | <ul> <li>Click on "Add Entry" to<br/>add goals or click on</li> </ul>                                                                                                    |
| □Remove Entry?                                                                                                    | <i>Remove Entry</i> to delete goals                                                                                                    |
| * Goal                                                                                                    | Select the "Save &                                                                                                    |
| Goal 2                                                                                                    | Continue" button to                                                                                                    |
| Remove Entry?                                                                                                    | proceed to the Job<br>Duties/Competencies<br>page.                                                                                                    |
| * Goal                                                                                                    |                                                                                                    |
| Goal 3                                                                                                    |                                                                                                    |
| □Remove Entry?                                                                                                    |                                                                                                    |
| Add Entry                                                                                                    |                                                                                                    |
| C Save Draft Save & Continue                                                                                                    |                                                                                                    |

### **Human Resources**

.

•

Review job duties

Creates Plan" step

Draft" in order to

save the plan and

return to complete it at a later time.

and select

finalize the

"Supervisor

Click "Save as

"Complete" to

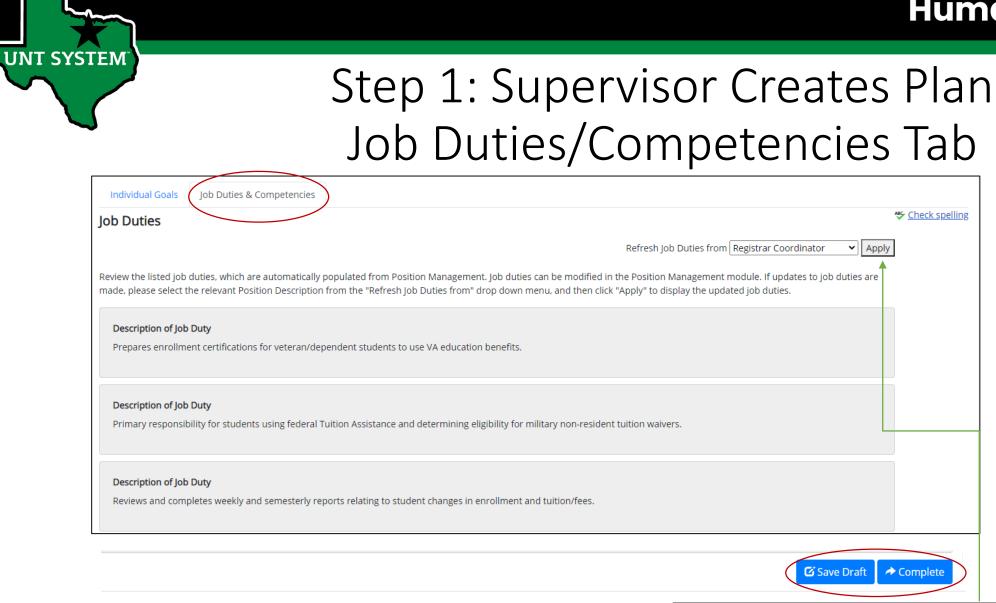

\*Note: Click *Apply* to Refresh any job duties that may have been updated in the position management module.

### **Progress Notes Feature**

|                       | Home 2 P   | erformance • Prog | ress Notes |            |                    |          | Hello, <b>j</b> o | ohn Log Out  |
|-----------------------|------------|-------------------|------------|------------|--------------------|----------|-------------------|--------------|
| 🚔 My Reviews          | Progress N | lotes             |            |            |                    |          | Create Pr         | rogress Note |
| My Employees' Reviews | Search     |                   | Q          | Advanced 🗙 |                    |          |                   |              |
|                       | Title +    | Shared +          | Program +  | Date 🗸     | Type <del>\$</del> | Author + | Employee ÷        | @≑           |

Progress notes allow **both** the employee and supervisor to document achievements, kudos or coaching meetings throughout the year as well as during the evaluation process.

It is highly encouraged that supervisors add progress notes detailing performance conversations. Notes should include a brief overview of the progress the individual has made towards their goals.

To add a progress note, click the "Progress Notes" link at the top of the page, then click "Create Progress Note" on the right side of the page. A "New Progress Note" box will appear. Fill in the information and add supporting documents (if desired) by clicking "Attachments"

|     | New Progress Note                             | × |
|-----|-----------------------------------------------|---|
|     | Program (optional)                            |   |
|     | UNT 2021 Staff Performance Evaluation Program | ~ |
| _   | Employee *                                    |   |
|     | Emily                                         | ~ |
| Pro | Step (optional)                               |   |
|     | Supervisor Creates Plan                       | ~ |
|     | Туре*                                         |   |
|     | Original Progress Note                        | ~ |
|     | Title*                                        |   |
|     | Team Collaboration                            |   |
|     | Comments*                                     |   |
|     | Great (ob)<br>t to share this<br>gress Note   | / |
|     | Share this Progress Fote                      |   |
|     | Attachment                                    |   |
|     |                                               |   |

There is an option to share progress note with the employee or supervisor. Click "create" when complete.

**T SYSTEM** 

# UNT SYSTEM

### **Co-Reviewer Feature**

| Emily                                       | Plan for Emily Actions -                                                                                                    | UNT 2021 Staff<br>Performance<br>Evaluation |
|---------------------------------------------|----------------------------------------------------------------------------------------------------|---------------------------------------------|
| Supervisor: John                            |                                                                                                    | Program                                     |
| Position Description: Registrar             | Instructions:                                                                                                    | Review Status: Open                         |
| Coordinator                                 | Tab 1 - Individual Goals:                                                                                                    | Evaluation Type:                            |
| Department: Univ of North Texas -<br>Denton |                                                                                                    | Annual                                      |
| Denton                                      | - Meet with your employee to establish performance goals for the review period.                                                   | Program Timeframe:                          |
|                                             | - Enter the established goals in the space(s) below, it is acceptable to list more than one related goal in each field, designate | 07/01/20 to -                               |
| Overview                                    | each by adding numbers (i.e. 1, 2, 3) or by using a - or * at the beginning of each goal.                                         | Last Updated:                               |
| Plan                                        | - Select "Add Entry" to add additional goals.                                                                                     | November 18, 2020<br>94:42                  |
| Supervisor Evaluation                       | - Select "Save Draft" if you wish to review or edit the information before finalizing.                                            | Co-reviewer: Add Co-<br>reviewer            |
| Self Evaluation                             | - Once you have entered all goals, select "Save and Continue".                                                                    | reviewer                                    |
| Multi-rater Feedback <del>•</del>           |                                                                                                    |                                             |
| History                                     | Tab 2 - Job Duties & Competencies:                                                                                                |                                             |
| 🗁 My Reviews                                | - Scroll down the page to view the Job Duties & Competencies for the position.                                                    |                                             |
| 🗁 My Employees' Reviews                     | - For instructions on how to update and/or enter job duties, please use the Performance Management link below.                    |                                             |

The supervisor can add a co-reviewer during the evaluation process. Co-Reviewer can be utilized if another reviewer should have **full** feedback capabilities to the employee's evaluation. The co-reviewer has the ability to perform all the same steps as the supervisor. This might be used for someone who has a split reporting relationship or someone who recently transferred to a new job. The supervisor and co-reviewer will need to discuss who will be responsible for completion and submission of the evaluation steps. Note that only one person can submit the supervisor evaluation by clicking "Complete". Otherwise, save as draft and the co-reviewer can access the evaluation document to review and provide feedback. The supervisor or co-reviewer may also add attachments by selecting the attachment link.

### Human Resources

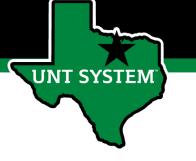

### Multi-rater Feedback Feature

The supervisor can request performance feedback from other UNT World employees by selecting "Multi-rater Feedback" and clicking "Invite Multi-rater"

| Jayne  | Col | lave | ccl | hia |  |
|--------|-----|------|-----|-----|--|
| 10,110 | ~~  |      | ~~  |     |  |

Supervisor: Melinda Lilly

Position Description: HR Consultant I

Department: UNT System Administration

### Overview

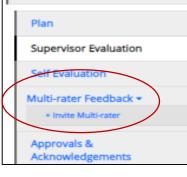

Select the desired employee, click the check box next to their name and click "Save". Multiple Multi-raters may be selected.

|     |      | A 4 1 | Let D |        |
|-----|------|-------|-------|--------|
| Sel | lect | MU    | ITI H | laters |
|     |      |       |       | Care   |

| Begin typing a nar<br>users from the list | me or login to search ava<br>t. | lable users. Then select |
|-------------------------------------------|---------------------------------|--------------------------|
| kareem                                    | crosdale                        | Username                 |

| C        | Name            | Login    | Department | Supervisor    |
|----------|-----------------|----------|------------|---------------|
| <b>~</b> | Kareem Crosdale | 11239664 | SYS        | Melinda Lilly |
|          |                 |          |            |               |

Cancel Save The Multi-rater will receive an email notifying them of the request, and they can access the multi-rater form through their performance portal Home page. Once feedback has been provided in the Comments section, the multi-rater will click "Complete".

| Required fields are indicated with an asterisk (*).                                                                                                    | ÷                    | Check spelling |
|----------------------------------------------------------------------------------------------------|----------------------|----------------|
| Additional Reviewer                                                                                                    |                      |                |
| Please provide feedback regarding the evaluated employee's performance during the preceding year relating to one or more of the following categories: produced results, customer service, business stakeholder relationships, change management, accountability, and/or vision. | knowledge, leadershi | iip, teamwork, |
| * Comments                                                                                                    |                      |                |
|                                                                                                    |                      |                |
| Remove Entry?                                                                                                    |                      | 10             |
| Add Entry                                                                                                    |                      |                |
|                                                                                                    | 🖸 Save Draft 🗸       | Complete       |

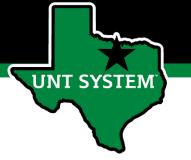

## Step 2: Employee Self Evaluation

Step 2: The Self Evaluation is an optional step. Please confirm with your supervisor if they require the completion of a Self Evaluation. The employee prepares a self evaluation. Employees are notified by email of the due date. Note that the action item appears on the home page. To initiate the self evaluation process, the employee will select the link on the home page, complete the required fields and then click "Complete".

| UNT SYSTEM     | Home 1 Performance - Progress Notes                     |                 |
|----------------|---------------------------------------------------------|-----------------|
|                | Welcome to the Employee Portal, Emily                   |                 |
| The My Reviews | Your Action Items                                       |                 |
|                | Start typing to search                                  |                 |
|                | Item                                                    | Description     |
|                | UNT 2021 Staff Performance Evaluation Program for Emily | Self Evaluation |
|                | Showing 1 to 1 of 1 entries                             |                 |

### Human Resources

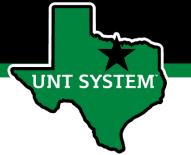

# Step 2: Employee Self Evaluation (cont.)

On the Individual Goals tab, the employee enters comments for each individual goal.

| uired fields are indicated with an asterisk (*). |   |
|--------------------------------------------------|---|
|                                                  |   |
| Goal:                                            |   |
| Goal 1                                           |   |
| Comments                                         |   |
| Achieved!                                        |   |
|                                                  | 1 |
|                                                  |   |
|                                                  |   |
|                                                  |   |

The employee will then scroll to the bottom of the page and complete the required fields, including selecting a rating value and adding a comment and then click Save Draft or Complete to proceed to the Job Duties page.

| Overal   | l Comments                                                                                                    |                                                                                                    |  |  |
|----------|----------------------------------------------------------------------------------------------------|----------------------------------------------------------------------------------------------------|--|--|
| Performa | ince Rating Scale, Please r                                                                                                    | review the rating scale, select an appropriate rating and provide overall comments related to the established goals.                                                              |  |  |
| - chonna | ince hading scale. I lease i                                                                                                    | center die reality sealet, select on oppropriete reality and provide oreran comments realized to the established goals.                                                           |  |  |
| Rating   | Value                                                                                                    | Definition                                                                                                    |  |  |
| 1        | Unsatisfactory                                                                                                    | Performance of established objectives and/or behaviors is deficient; rarely meets established objectives and/or behaviors, consistently fails<br>to meet normal job requirements. |  |  |
| 2        | Developing/Needs<br>Improvement                                                                                                    | Performance of established objectives is inconsistent; meets some of the minimum requirements of the position, but needs to improve<br>performance in other areas.                |  |  |
| 13       | Proficient/Meets<br>Requirements                                                                                                    | Performance meets established objectives and fully completes normal job requirements.                                                                                             |  |  |
| 4        | Exceeds Requirements                                                                                                    | goals beyond the normal job requirements.                                                                                                    |  |  |
| 5        | Highly Accomplished Performance consistently and significantly exceeds established objectives; achieves significant contributions well beyond normal job requirements. Performance at this level is unique and rarely attained. |                                                                                                    |  |  |
|          |                                                                                                    |                                                                                                    |  |  |
| * Ratir  | ng                                                                                                    | $\frown$                                                                                                    |  |  |
|          | o                                                                                                    |                                                                                                    |  |  |
| 1        |                                                                                                    | 2 3 4 5                                                                                                    |  |  |
| * Com    | iments                                                                                                    | $\mathbf{}$                                                                                                    |  |  |
| Lac      | complished all my goa                                                                                                    | lst                                                                                                    |  |  |
|          |                                                                                                    |                                                                                                    |  |  |
|          |                                                                                                    |                                                                                                    |  |  |
| Rem      | nove Entry?                                                                                                    |                                                                                                    |  |  |
|          | _                                                                                                    |                                                                                                    |  |  |
| Add Ent  | гу                                                                                                    |                                                                                                    |  |  |
|          |                                                                                                    | 🖸 Save Draft 🛛 Save & Continue                                                                                                    |  |  |
|          |                                                                                                    |                                                                                                    |  |  |

### Step 2: Self Evaluation (cont.)

### Individual Goal Job Duties & Competencies

Review all Job Duries and Competencies (where applicable Scroll to the bottom of the page and select an appropriate rating using the rating scale or by entering the value in the box at the end of the rating scale. Enter any optional comments to oprived isufficient for the selected rating.

### Required fields are indicated with an asterisk (\*).

### Job Duties

UNT SYSTEM

### Description of Job Duty:

Prepares enrollment certifications for veteran/dependent students to use VA education benefits.

### Description of Job Duty:

Assists with preparation of annual compliance surveys and annual program approvals to the Texas Veterans Commission

### Description of Job Duty:

Completes special assignments, projects, and tasks as requested.

### Competencies

If a competency-based evaluation is not utilized for this position, no competencies will be displayed and will not impact the overall evaluation score.

### **Overall Comments**

Performance Rating Scale- Please review the rating scale, select an appropriate rating and provide overall comments related to the performance of job duties for the review period.

| Rating         | Value                         | Definition                                                               |                                                       |                                                   |                                |
|----------------|-------------------------------|--------------------------------------------------------------------------|-------------------------------------------------------|---------------------------------------------------|--------------------------------|
| 1              | Unsatisfactory                | Performance of established objectives and/or behaviors is deficient; rar | ely meets established objectives and/or behaviors, c  | onsistently fails to meet normal job requirements | s.                             |
| 2              | Developing/Needs Improvement  | Performance of established objectives is inconsistent; meets some of the | e minimum requirements of the position, but needs     | to improve performance in other areas.            |                                |
| 3              | Proficient/Meets Requirements | Performance meets established objectives and fully completes normal      | ob requirements.                                      |                                                   |                                |
| 4              | Exceeds Requirements          | Performance exceeds established objectives on a regular basis; exhibits  | a degree of excellence in accomplishing individual a  | nd department goals beyond the normal job req     | uirements.                     |
| 5              | Highly Accomplished           | Performance consistently and significantly exceeds established objective | es; achieves significant contributions well beyond no | rmal job requirements. Performance at this level  | is unique and rarely attained. |
| * Rating       |                               |                                                                          |                                                       |                                                   |                                |
| 1<br>Overall ( | Comments                      | 2 3                                                                      |                                                       | 4                                                 | 5                              |
| These          | e are my comments. Thank you! |                                                                          |                                                       |                                                   |                                |
| Remo           | ve Entry?                     |                                                                          |                                                       |                                                   |                                |
|                |                               |                                                                          |                                                       | (                                                 | 🗹 Save Draft 🛛 A Comple        |
|                |                               |                                                                          |                                                       |                                                   | $\sim$                         |

On the Job Duties tab, the employee will complete the required fields, including selecting a rating value and then click Complete.

### Attachments Feature

| Tab 2 - Job Duties     | s & Competencies:                                                                                                    |  |
|------------------------|----------------------------------------------------------------------------------------------------|--|
| - If you would like    | to add attachments, please select the "Attachments" link.                                                                                                    |  |
| - Scroll down the      | page to review all Job Duties.                                                                                                    |  |
| - Review the ratin     | g table at the bottom of the page to understand the values for each rating score.                                                                                                    |  |
| - Select the applic    | able overall performance rating for this review period and insert comments reflecting overall performance related to all job duties.                                                                                                    |  |
| - Once overall cor     | mments have been entered, select "Complete" to submit your self-evaluation to your supervisor.                                                                                                    |  |
|                        |                                                                                                    |  |
| Individual Goals       | Job Duties & Competencies                                                                                                    |  |
| -                      | and Competencies (where applicable). Scroll to the bottom of the page and select an appropriate rating using the rating scale or by entering the value in the box at the 🍄 Check spelling le. Enter any optional comments to provide justification for the selected rating. |  |
|                        | ndicated with an asterisk (*).                                                                                                    |  |
| Required fields are in |                                                                                                    |  |
| Job Duties             |                                                                                                    |  |
|                        |                                                                                                    |  |

Click the Attachments ink to upload emails, documents, etc. that are relevant to performance. Attachments are accessible to the employee and should be relevant to performance.

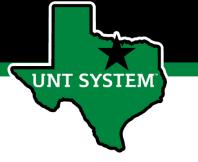

### Step 3: Supervisor Evaluation

The supervisor evaluates employee performance based on Goals and Job Duties/Competencies previously established. Supervisors are notified via email of the due date. To initiate the supervisor evaluation, click on the action item identified as the Supervisor Evaluation for each employee.

| •                     |                                                         |                         | Go to UNT System HR Site      | PeopleAdmin                |
|-----------------------|---------------------------------------------------------|-------------------------|-------------------------------|----------------------------|
| UNT SYSTEM            | Home 2 Performance - Progress Notes                     |                         | ł                             | iello, <b>John Log Out</b> |
|                       | Welcome to the Employee Portal, John                    |                         |                               |                            |
| The My Reviews        | Your Action Items                                       |                         |                               |                            |
| My Employees' Reviews |                                                         |                         |                               |                            |
|                       | Start typing to search                                  |                         |                               |                            |
|                       | Item                                                    |                         | Description                   |                            |
|                       | UNT 2021 Staff Performance Evaluation Program for Emily | Supervisor Evaluation   | 2021-02-01<br>Due in 5 days   | Upcoming                   |
|                       | UNT 2021 Staff Performance Evaluation Program for Julie | Supervisor Creates Plan | 2021-03-31<br>Due in 2 months | Upcoming                   |

### Supervisor Evaluation Tabs

The supervisor will complete the Individual Goals tab, the Job Duties & Competencies tab and the Next Evaluation's Goals tab. Instructions are provided in the blue area at the top of the page.

|   | Supervisor Evaluation for Stac                                                                                                    | Actions -     |
|---|----------------------------------------------------------------------------------------------------|---------------|
|   | Instructions:                                                                                                    |               |
|   | Tab 1 - Individual Goals:                                                                                                    |               |
|   | - Please review the rating table at the top of the page to understand the values for each rating score.                                                                                                    |               |
|   | - Scroll down the page to enter a rating and comments for each established goal.                                                                                                    |               |
|   | - Select "Save Draft" if you wish to review or edit information before finalizing.                                                                                                    |               |
|   | - Once you have entered a rating and comments for each goal, select "Save and Continue".                                                                                                    |               |
|   |                                                                                                    |               |
| _ | Tab 2 - Job Duties & Competencies:                                                                                                    |               |
| _ | - If you would like to add attachments, please select the "Attachments" link.                                                                                                    |               |
|   | - Scroll down the page to enter a rating and comments for each Job Duty.                                                                                                    |               |
|   | - Enter overall comments and select "Save and Continue" or select "Save Draft" if you wish to review or edit information before finalizing.                                                                                                    |               |
|   |                                                                                                    |               |
|   | Tab 3 - Next Evaluation's Goals:                                                                                                    |               |
|   | - Enter established performance goals for the next review period.                                                                                                    |               |
|   | - Select "Complete" when all actions have been completed and you are ready to finalize the supervisor evaluation.                                                                                                    |               |
|   |                                                                                                    |               |
|   | Individual Goals Job Duties & Competencies Next Evaluation's Goals Atta                                                                                                    | achments 🚺    |
|   | Development of the second second se | Chack coollin |

### Performance Review – Individual Goals Tab

The supervisor and/or co-reviewer will enter a rating and comment for each established individual goal. Select "Save Draft" to review or edit information before finalizing or "Save & Continue" to proceed to the Job Duties tab.

When completing the evaluation, supervisors are encouraged to review the self-evaluation, progress notes and any collected multi-rater feedback to aid in the evaluation process.

| 4 | 5 | 1 |
|---|---|---|
|   |   |   |
|   |   |   |
|   |   |   |

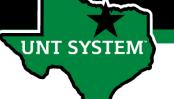

### Performance Review – Job Duties Tab

On the Job Duties tab, the supervisor will repeat the same action (enter a required rating and comment if desired for each job duty). At the end of the page, the supervisor is required to enter overall comments before selecting "Save & Continue"

| r each Job Duty listed, select<br>oviding justification for the se |                 | r enter the rating value in the box at the end of | the rating scale. If rating selected is other than | 3 - Proficient/Meets Requirements, | enter comments |
|--------------------------------------------------------------------|-----------------|---------------------------------------------------|----------------------------------------------------|------------------------------------|----------------|
| overing justification for the st                                   | eretten rating. |                                                   |                                                    |                                    |                |
| Description of Job Duty                                            | r.              |                                                   |                                                    |                                    |                |
| this is job duty 1                                                 |                 |                                                   |                                                    |                                    |                |
| * Rating                                                           |                 |                                                   |                                                    |                                    |                |
| 1                                                                  | 2               | 3                                                 | 4                                                  | 5                                  | 1              |
| Comments                                                           |                 |                                                   |                                                    |                                    |                |
|                                                                    |                 |                                                   |                                                    |                                    |                |
|                                                                    |                 |                                                   |                                                    |                                    |                |
|                                                                    |                 |                                                   |                                                    |                                    |                |
| Description of Job Duty                                            | ſ.              |                                                   |                                                    |                                    |                |
| this is job duty 2                                                 |                 |                                                   |                                                    |                                    |                |
|                                                                    |                 |                                                   |                                                    |                                    |                |
| * Rating                                                           |                 |                                                   |                                                    |                                    |                |

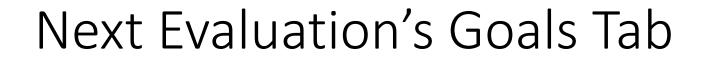

The supervisor will enter goals for next year's evaluation. Click "Add Entry" to add additional goals as needed.

Click Complete to continue.

| Individual Goals                | Job Duties & Competencies        | Next Evaluation's Goals      | Attachments 0                                                                                                    |
|---------------------------------|----------------------------------|------------------------------|----------------------------------------------------------------------------------------------------|
| Required fields are in          | dicated with an asterisk (*).    |                              | 🍄 <u>Check spelling</u>                                                                                               |
| Next Evaluation                 | n's Goals                        |                              |                                                                                                    |
| Please enter goals for section. | next year's evaluation. Click on | "Add Entry" to add additiona | l goals as needed. Click on "Remove Entry" if any goals need to be deleted. There must be at least one entry for this |
| * Goal                          |                                  |                              |                                                                                                    |
| Goal 1                          |                                  |                              |                                                                                                    |
| Remove Entry?                   |                                  |                              |                                                                                                    |
| Add Entry                       |                                  |                              |                                                                                                    |
|                                 |                                  |                              | ☑ Save Draft → Complete                                                                                               |

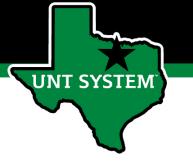

### Step 4: Supervisor Review of Evaluation Score

The Supervisor will have an action item on the home page requiring them to review the evaluation and confirm the entered data and score.

|                       | Home 2 Performance - Progress Notes                     |                                       |                               |
|-----------------------|---------------------------------------------------------|---------------------------------------|-------------------------------|
|                       | Welcome to the Employee Portal, John                    |                                       |                               |
| 🗯 My Reviews          | Your Action Items                                       |                                       |                               |
| My Employees' Reviews |                                                         |                                       |                               |
|                       | Start typing to search                                  |                                       |                               |
|                       | Item                                                    | Description                           | Due Date                      |
|                       | UNT 2021 Staff Performance Evaluation Program for Emily | Supervisor Review of Evaluation Score | 2021-02-01<br>Due in 5 days   |
|                       | UNT 2021 Staff Performance Evaluation Program for Julie | Supervisor Creates Plan               | 2021-03-31<br>Due in 2 months |
|                       |                                                         |                                       |                               |

### Step 4: Supervisor Review of Evaluation Score (cont.)

The Supervisor will review the score displayed on the right side of the page. The supervisor can click "Return for Score Revision" to make any edits to the evaluation or to finalize the score, click "Acknowledge". NOTE: The PeopleAdmin System automatically rounds the score displayed at the top of the page; however, rounding is not part of the UNT process. Please only utilize the Overall Rating score displayed on the right.

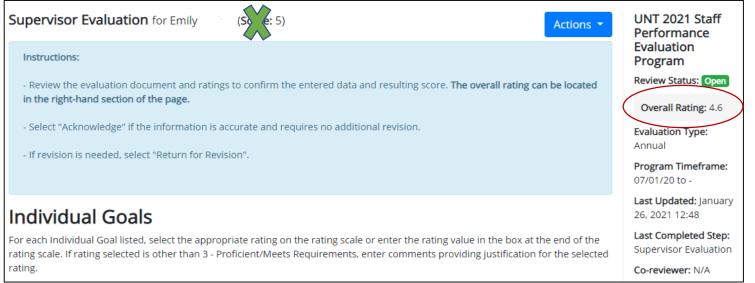

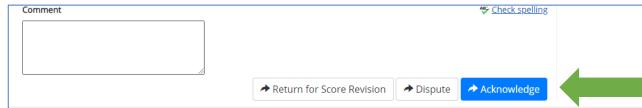

UNT SYSTEM

### Step 5: Supervisor Meets with Employee

| UNT SYSTEM                                | Home 2 Performance - Progress Notes                                                                                                    |                                                                         | The supervisor will schedule time to meet and discuss the |
|-------------------------------------------|----------------------------------------------------------------------------------------------------|-------------------------------------------------------------------------|-----------------------------------------------------------|
|                                           | Welcome to the Employee Portal, John                                                                                                    |                                                                         | evaluation with the                                       |
| 🗁 My Reviews                              | Your Action Items                                                                                                    |                                                                         | employee.                                                 |
| 🗁 My Employees' Reviews                   |                                                                                                    |                                                                         | Note: If the overall evaluation                           |
|                                           | Start typing to search                                                                                                    | ] .                                                                     | score is Unsatisfactory (1.0 –                            |
|                                           | Item                                                                                                    | Description                                                             | 1.4), please consult with<br>Campus HR before meeting     |
|                                           | UNT 2021 Staff Performance Evaluation Program for Emily                                                                                                   | Supervisor Meets with Employee                                          | with the employee.                                        |
|                                           | UNT 2021 Staff Performance Evaluation Program for Julie                                                                                                   | Supervisor Creates Plan                                                 | Once the meeting is                                       |
|                                           |                                                                                                    |                                                                         | complete, select the                                      |
| Home 2 Performance • Progress Note        | 15                                                                                                    | Hello, <b>John Log Out</b>                                              | "Complete" button.                                        |
| Supervisor Meets with Er                  | nployee                                                                                                    | UNT 2021 Staff Performance<br>Evaluation Program<br>Review Status: Open |                                                           |
|                                           | aluation with the employee. If the overall evaluation score is Unsatisfactory (1.0 - 1.4), please consult with Campus HR before meeting with the employee | e. Evaluation Type: Annual                                              |                                                           |
| Once the review meeting is complete, sele | ct Complete.                                                                                                    | Program Timeframe: 07/01/20 to -                                        |                                                           |
|                                           |                                                                                                    | mplete Last Updated: January 26, 2021 14:16                             |                                                           |
|                                           |                                                                                                    | Last Completed Step: Supervisor<br>Review of Evaluation Score           |                                                           |
|                                           |                                                                                                    | Co-reviewer: N/A                                                        |                                                           |

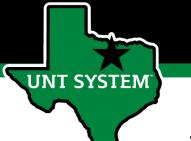

### Step 6: Employee Acknowledges Evaluation

The employee can sign in to the performance home page where they can view their Action Items, My Reviews and Progress Notes. The employee will click their action item to review and acknowledge.

|            |                                                          |                                                  | Go to UNT System HR Sit             |
|------------|----------------------------------------------------------|--------------------------------------------------|-------------------------------------|
| UNT SYSTEM | Home 2 Performance Progress Notes 1                      |                                                  |                                     |
|            | Welcome to the Employee Portal, Stac                     |                                                  |                                     |
| My Reviews | Your Action Items                                        |                                                  |                                     |
|            | Start typing to search                                   |                                                  |                                     |
|            | Item                                                     | <ul> <li>Description</li> </ul>                  | Due Date                            |
|            | UNT 2021 Staff Performance Evaluation Program for Staci  | Self Evaluation                                  | 2021-04-30<br>Due in about 2 months |
|            | UNT 2021 Staff Performance Evaluation Program for Stacie | Employee Acknowledgment of Supervisor Evaluation | 2021-05-31<br>Due in 3 months       |
|            | Showing 1 to 2 of 2 entries                              |                                                  |                                     |

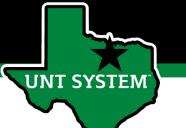

### Step 6: Employee Acknowledges Evaluation

The employee will then review the evaluation results for individual goals and job duties, the overall rating and comments as well as their goals for the next year. Upon completion, the employee will click "Acknowledge" on the bottom of the page to acknowledge receipt.

| _                                                                         | Go                                                                                                    | to UNT System HR Site PeopleAdmin                                                  |
|---------------------------------------------------------------------------|----------------------------------------------------------------------------------------------------|------------------------------------------------------------------------------------|
| UNT SYSTEM                                                                | Home 2 Performance - Progress Notes 1                                                                                                    | Hello, Stacie Log Out                                                              |
| tacie                                                                     | Supervisor Evaluation for Stacie Fi                                                                                                    | UNT 2021 Staff<br>Performance Evaluation                                           |
| upervisor: Dorothy Cummings<br>osition Description: HR<br>epresentative I | Instructions: Review the evaluation results and next year's goals. Scroll to the bottom of the page to add comments if desired, and select "Acknowledge" to complete the evaluation<br>Selecting Acknowledge indicates receipt of the evaluation.                                                                  | Review Status: Open                                                                |
| epartment: UNT System<br>dministration                                    | Individual Goals<br>For each Individual Goal listed, select the appropriate rating on the rating scale or enter the rating value in the box at the end of the rating scale. If rating selected is other than 3 -<br>Proficient/Meets Requirements, enter comments providing justification for the selected rating. | Overall Rating: 3.4<br>Evaluation Type: Annual<br>Program Timeframe: 07/01/20 to - |
| Overview                                                                  |                                                                                                    | Last Updated: March 08, 2021<br>11:40<br>Last Completed Step: Supervisor           |
| Supervisor Evaluation                                                     | Goal:                                                                                                    | Meets with Employee                                                                |
| Self Evaluation                                                           | goal 1                                                                                                    |                                                                                    |
| Approvals &<br>Acknowledgements                                           | Rating                                                                                                    |                                                                                    |
| T My Reviews                                                              | 3.0                                                                                                    |                                                                                    |
|                                                                           | Comments                                                                                                    |                                                                                    |
|                                                                           | comments                                                                                                    |                                                                                    |
|                                                                           |                                                                                                    |                                                                                    |
|                                                                           | Goal:                                                                                                    |                                                                                    |
|                                                                           | goal 2 test                                                                                                    |                                                                                    |

Acknowledge

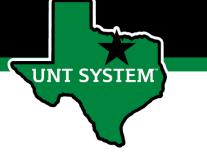

### Print Feature

The employee can **print the evaluation** by selecting "Print" on the top right corner of the "Employee Acknowledges Evaluation" page.

| UNT SYSTEM                                                                   | Home 2 Performance - Progress Notes 1                                                                                                    | Hello, <b>Stacie L</b> o                                                                               |  |
|------------------------------------------------------------------------------|----------------------------------------------------------------------------------------------------|----------------------------------------------------------------------------------------------------|--|
| Stacie                                                                       | Supervisor Evaluation for Stacie                                                                                                    | UNT 2021 Staff<br>Performance Evalua                                                                   |  |
| Supervisor: Dorothy Cummings<br>Position Description: HR<br>Representative I | Instructions: Review the evaluation results and next year's goals. Scroll to the bottom of the page to add comments if desired, and select "Acknowledge" to complete the evalu<br>Selecting Acknowledge indicates receipt of the evaluation.                                                                       | gram<br>ew Status: Open                                                                                |  |
| Department: UNT System<br>Administration<br>Overview                         | Individual Goals<br>For each Individual Goal listed, select the appropriate rating on the rating scale or enter the rating value in the box at the end of the rating scale. If rating selected is other than 3 -<br>Proficient/Meets Requirements, enter comments providing justification for the selected rating. | Overall Rating: 3.4<br>Evaluation Type: Annual<br>Program Timeframe: 07/0<br>Last Updated: March 08, 2 |  |
| Plan<br>Supervisor Evaluation<br>Self Evaluation                             | Goal:                                                                                                    | 11:40<br>Last Completed Step: Sup<br>Meets with Employee                                               |  |
| Approvals &<br>Acknowledgements                                              | Rating                                                                                                    |                                                                                                    |  |
| Serviews                                                                     | Comments<br>comments                                                                                                    |                                                                                                    |  |

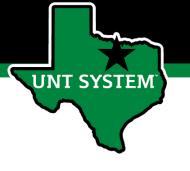

### Appendix

# UNT 2021 Performance Rating Scale

5 –Highly Accomplished –Performance consistently and significantly exceeds established objectives; achieves significant contributions well beyond normal job requirements. Performance at this level is unique and rarely attained.

4 –Exceeds Requirements –Performance exceeds established objectives on a regular basis; exhibits a degree of excellence in accomplishing individual and department goals beyond the normal job requirements.

3 – Proficient/Meets Requirements – Performance meets established objectives and fully completes normal job requirements.

2 – Developing/Needs Improvement – Performance of established objectives is inconsistent; meets some of the minimum requirements of the position, but needs to improve performance in other areas.

1 –Unsatisfactory -Performance of established objectives and/or behaviors is deficient; rarely meets established objectives and/or behaviors, consistently fails to meet normal job requirements.

Please note that any score other than a 3 on an individual goal or job duty requires comments/justification. If an employee receives an overall score of 1-1.4, please meet with Campus HR before conducting employee meeting.

JNT SYSTEM

# Key Features of Performance Module

- Supervisors can access review information for all direct reports in one location, including status of all evaluation steps.
- Second-level and higher managers (department heads, deans, VPs, etc.) can access review information for all employees within their organizational structure.
- Automatic notifications will be sent via email as program tasks open, become due, or are overdue.
- Progress notes and attachments can be easily stored within the system.
- Goals will make up 60% of the evaluation score.
- Job Duties (or competencies if utilized) will make up 40% of the evaluation score.

JNT SYSTEM

# **E-mail Notifications**

- E-mail notifications will be sent for the following actions:
  - A program step opens for completion
  - A due date is within 7 days
  - A due date is today
  - A program step is overdue
- E-mails will include information on what steps are open and will provide a link to the performance system.
- System generated e-mails will only be sent to individuals with action items. An individual should receive no more than one message per day.

Hello Melinda Lilly,

There are Performance Management action item(s) that need your attention within PeopleAdmin.

Overdue Action Item - 3

The following item(s) are now overdue. Please complete overdue action item(s) as soon as possible.

- Supervisor Creates Plan (Due 02/13/2020)
- Supervisor Creates Plan (Due 02/13/2020)
- Supervisor Creates Plan (Due 02/13/2020)

View your Action item in the UNT System Staff Evaluation Portal »

Please log into the Performance Management portal and complete your action items. Contact your Campus HR team if you have any questions.

T SYSTEM

### Contacts and Resources

- HR Performance Management
  - System issues: log-in, employees not listed, navigation issues, re-open a task
  - Email: Jayne.Colavecchia@untsystem.edu or abby.Ogenche@untsystem.edu
- UNT Campus HR Team
  - Performance management concerns, discussion about unsatisfactory ratings
  - Email: <u>HRAdministration@untsystem.edu</u>
  - Phone: 940-565-2281
- Performance Management Web Page <u>https://hr.untsystem.edu/performance-management</u>

JNT SYSTEM